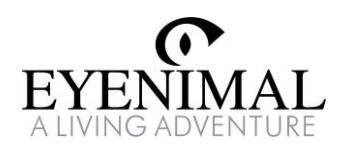

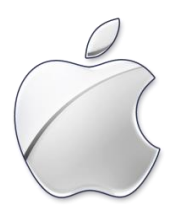

# PET VISION LIVE HD User Manual for iOS App Guide complet pour application iOS

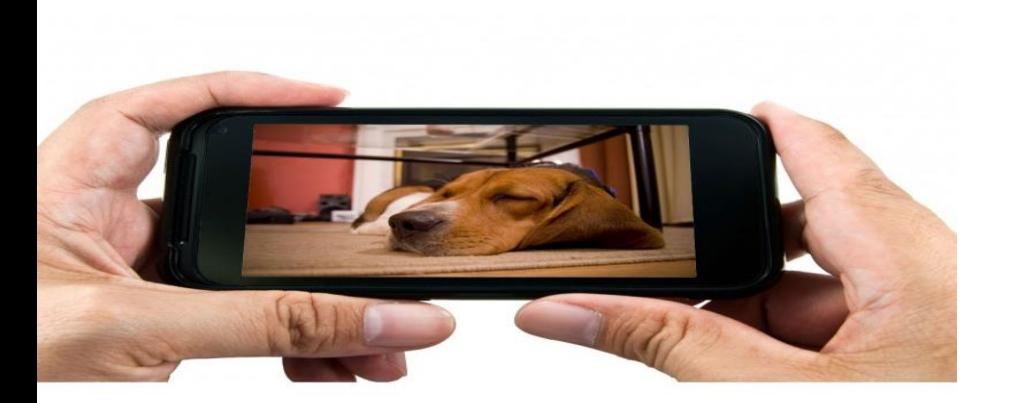

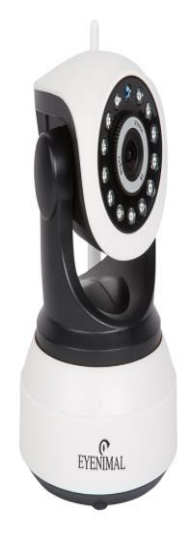

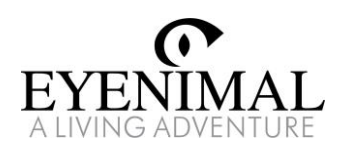

# Download and install the app

## Télécharger et installer l'application

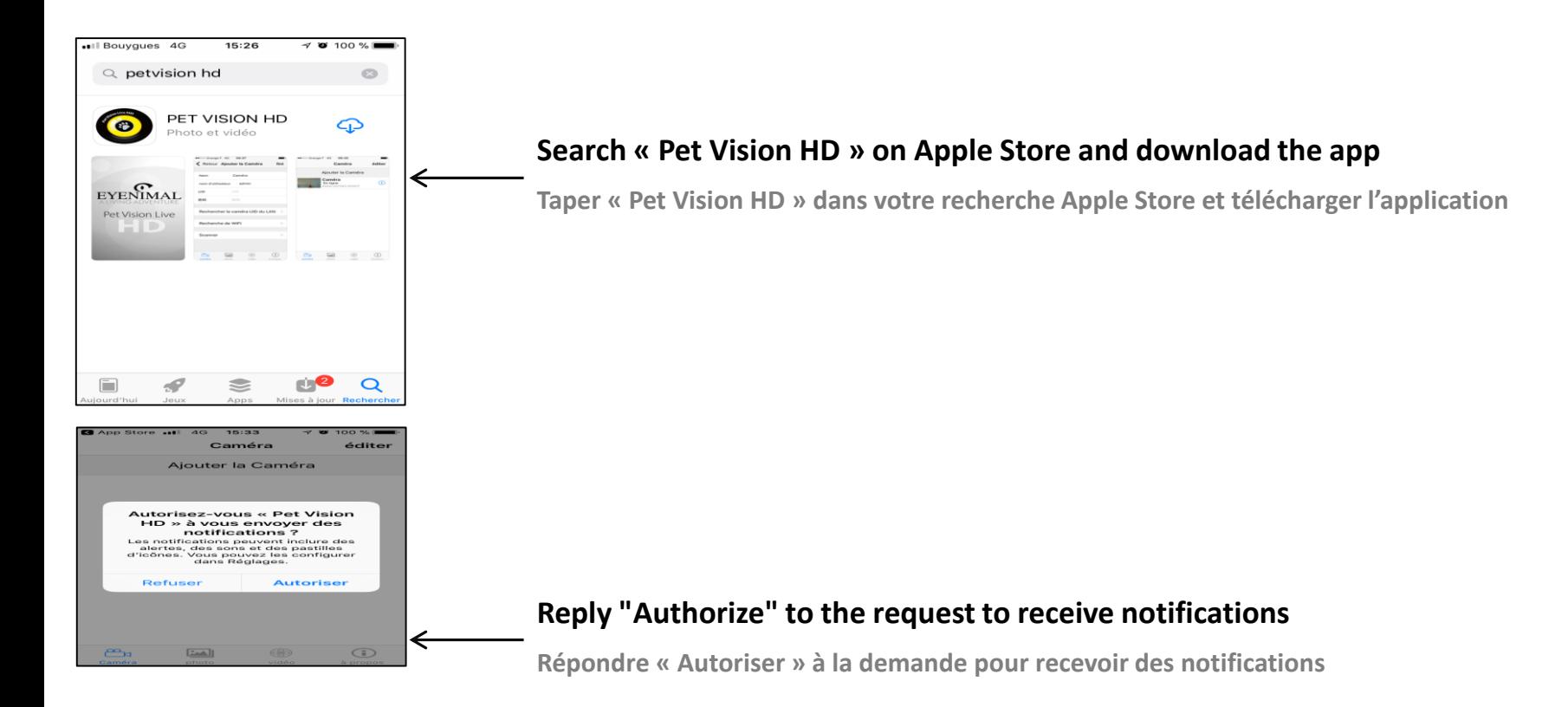

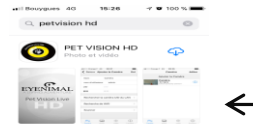

#### **The icon of the app pops up on the home page of your iPhone/iPad**

**L'icône de l'application apparaît sur l'écran d'accueil de votre iPhone /iPad**

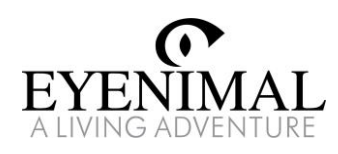

# Add a camera to WiFi (part 1)

## Ajouter une caméra en WiFi (part 1)

#### **Make sure your iPhone is connected to your home Wi-Fi network first.**

**Assurez-vous que votre iPhone soit connecté au réseau WiFi de votre box internet.**

#### **Please do not connect the camera to your router by internet cable, only plug the camera to the power supply. Waiting for 1-2 minutes, the camera will start self-checking and have a continuous beep sound. The camera is on.**

**Ne pas brancher la caméra à votre box via le câble Ethernet, relier uniquement la caméra au bloc d'alimentation et brancher le bloc d'alimentation sur une prise électrique.**

**Après quelques minutes, la caméra va effectuer une rotation verticale et horizontale puis sonner en continu. La caméra est sous tension.**

#### **Open the app and press « Add camera »**

**Ouvrir l'application Pet Vision HD et appuyer sur « Ajouter une caméra ».**

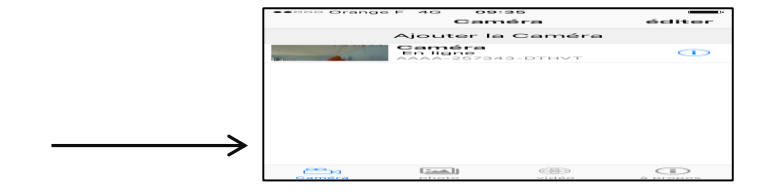

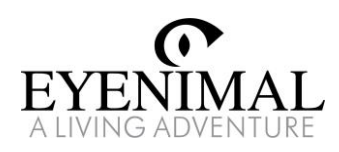

# Add a camera to WiFi (part 2)

## Ajouter une caméra en WiFi (part 2)

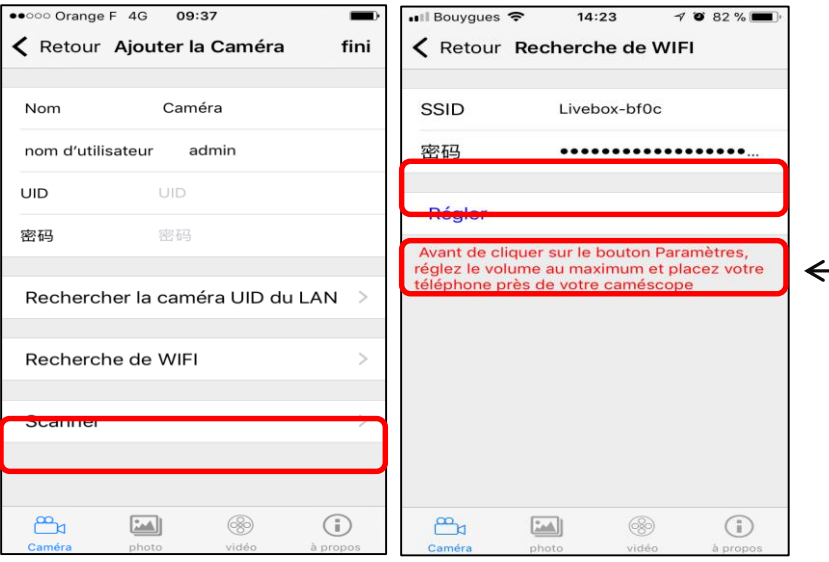

#### **Click « Wireless Installation». Your WiFi network will be autofound, enter your WiFi password and click « Set».**

**Appuyer sur « Recherche de WIFI ». Votre réseau WiFi sera automatiquement détecté, saisir le mot de passe de votre box et appuyer sur « Régler ».**

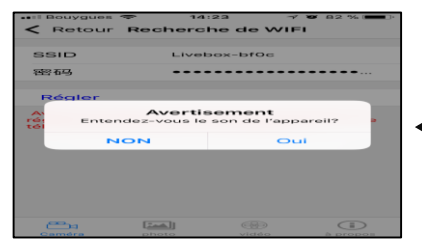

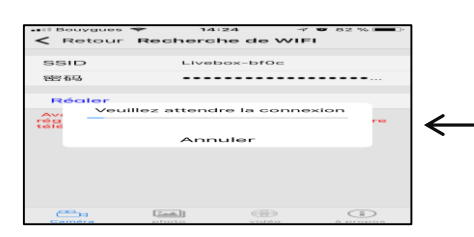

#### **A warning message appears on your screen. Press « Yes» if the camera continues to beep. If not, press « No» and reset the camera.**

**Un message d'avertissement apparaît sur votre écran. Appuyer sur « oui » si la caméra continue d'émettre un signal sonore. Dans le cas contraire, appuyer sur « non » et réinitialiser la caméra.**

#### **Setting up the camera in Wi-Fi may take a few minutes.**

**La configuration de la caméra en Wi-Fi peut prendre quelques minutes.**

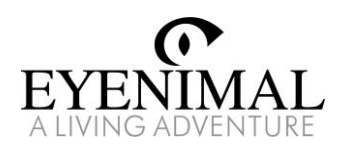

# Add a camera to WiFi (part 3)

## Ajouter une caméra en WiFi (part 3)

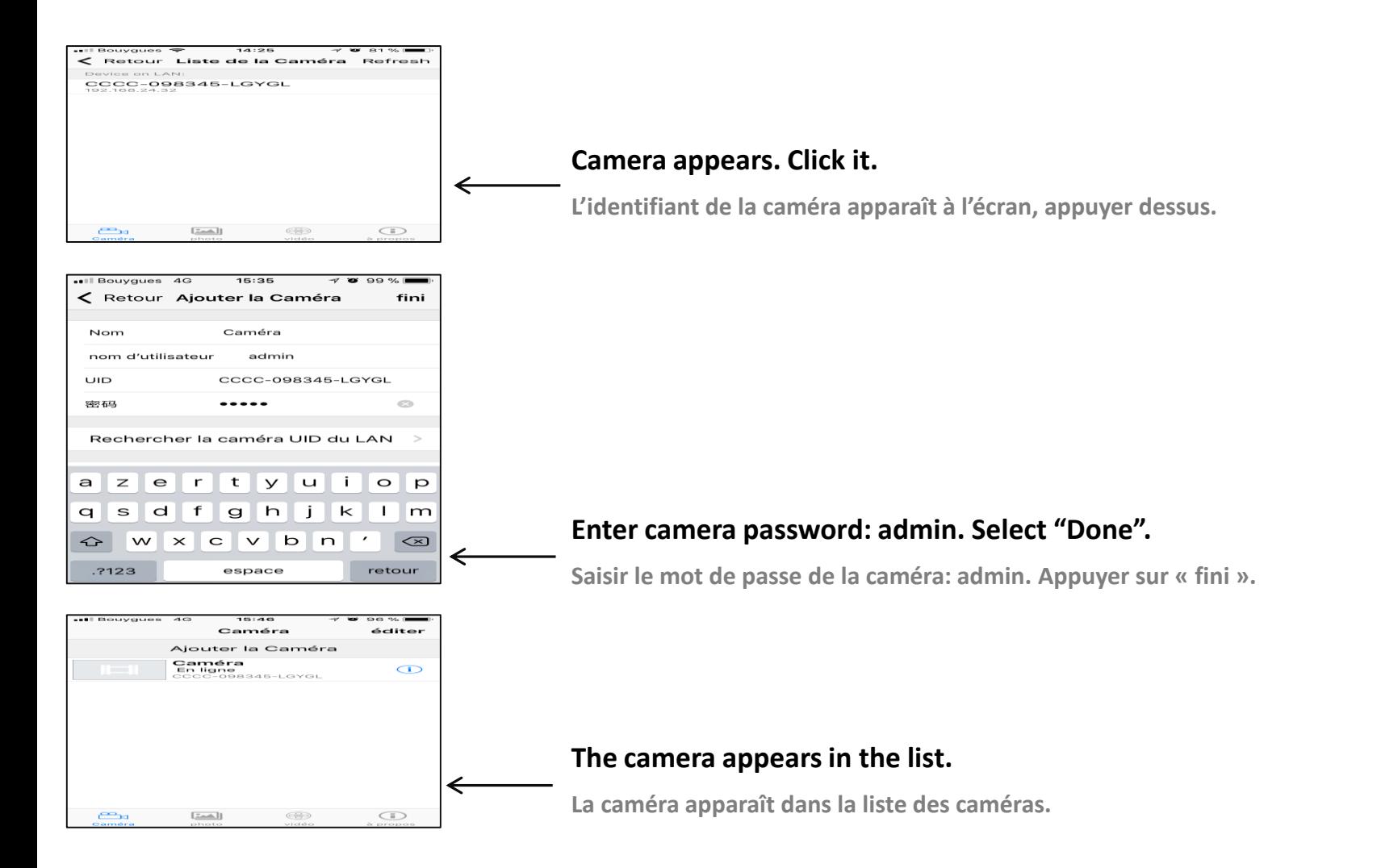

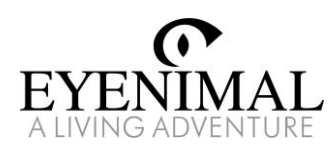

## Add a camera connected to WiFi

## Ajouter une caméra déjà connectée en WiFi

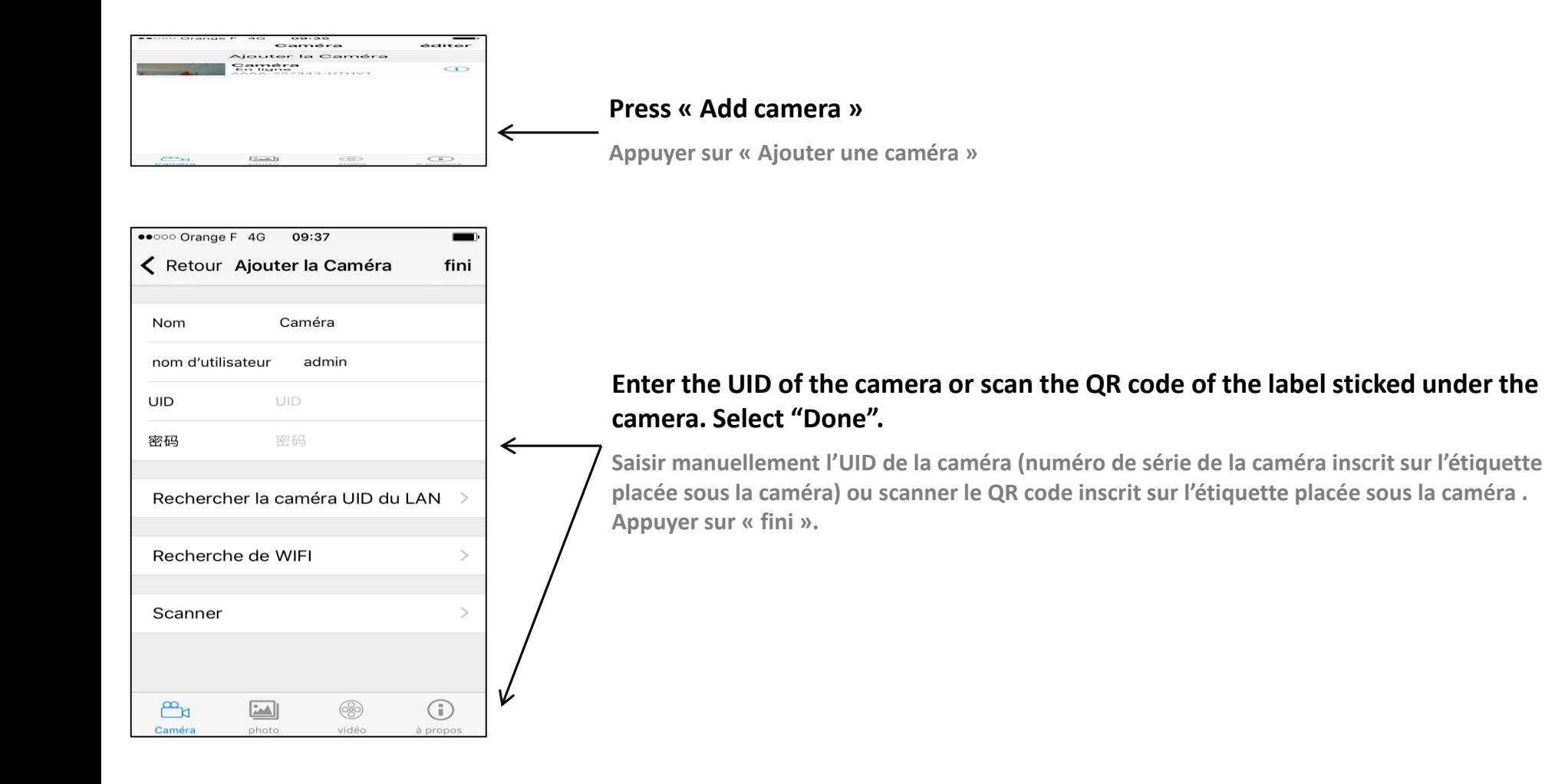

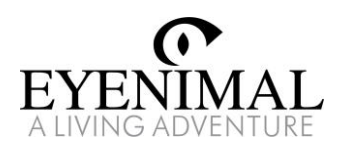

# View live video

### Visionner l'image en direct

#### **After the camera has been successfully added, status shows « Online »**

**Une fois la caméra installée, son statut passera « En ligne »**

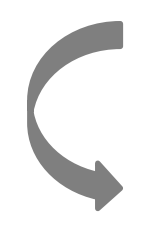

#### **Click the device to get the image from the camera to your screen**

**Cliquer sur la caméra pour visualiser ce que filme la caméra sur votre smartphone**

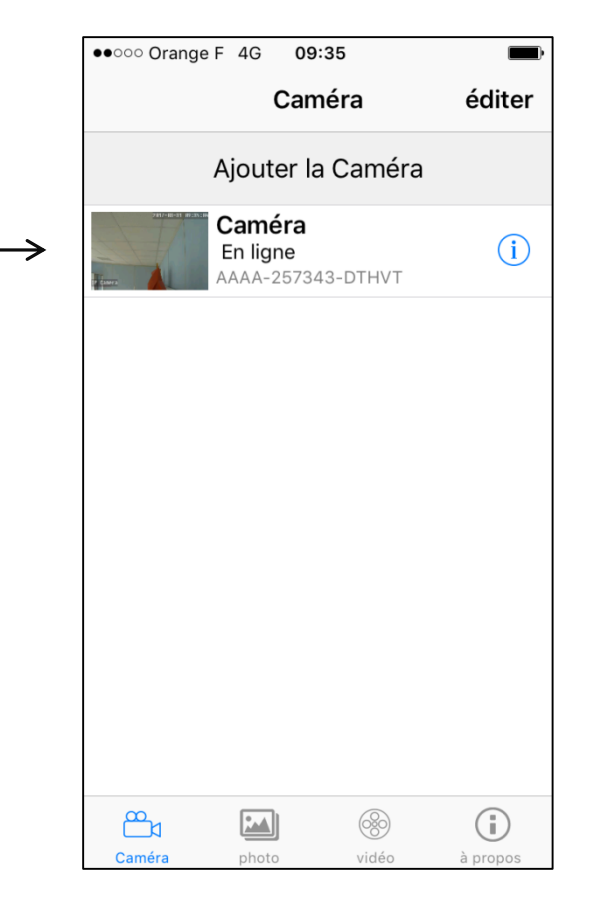

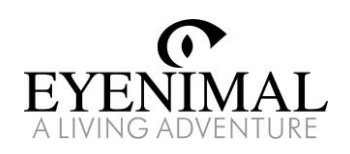

## Remote monitoring and snapshot

### Surveillance à distance et en direct

#### **Click anywhere on the screen to display the operation keys**

**Appuyer n'importe où sur l'écran pour que le panneau de contrôle de la caméra s'affiche**

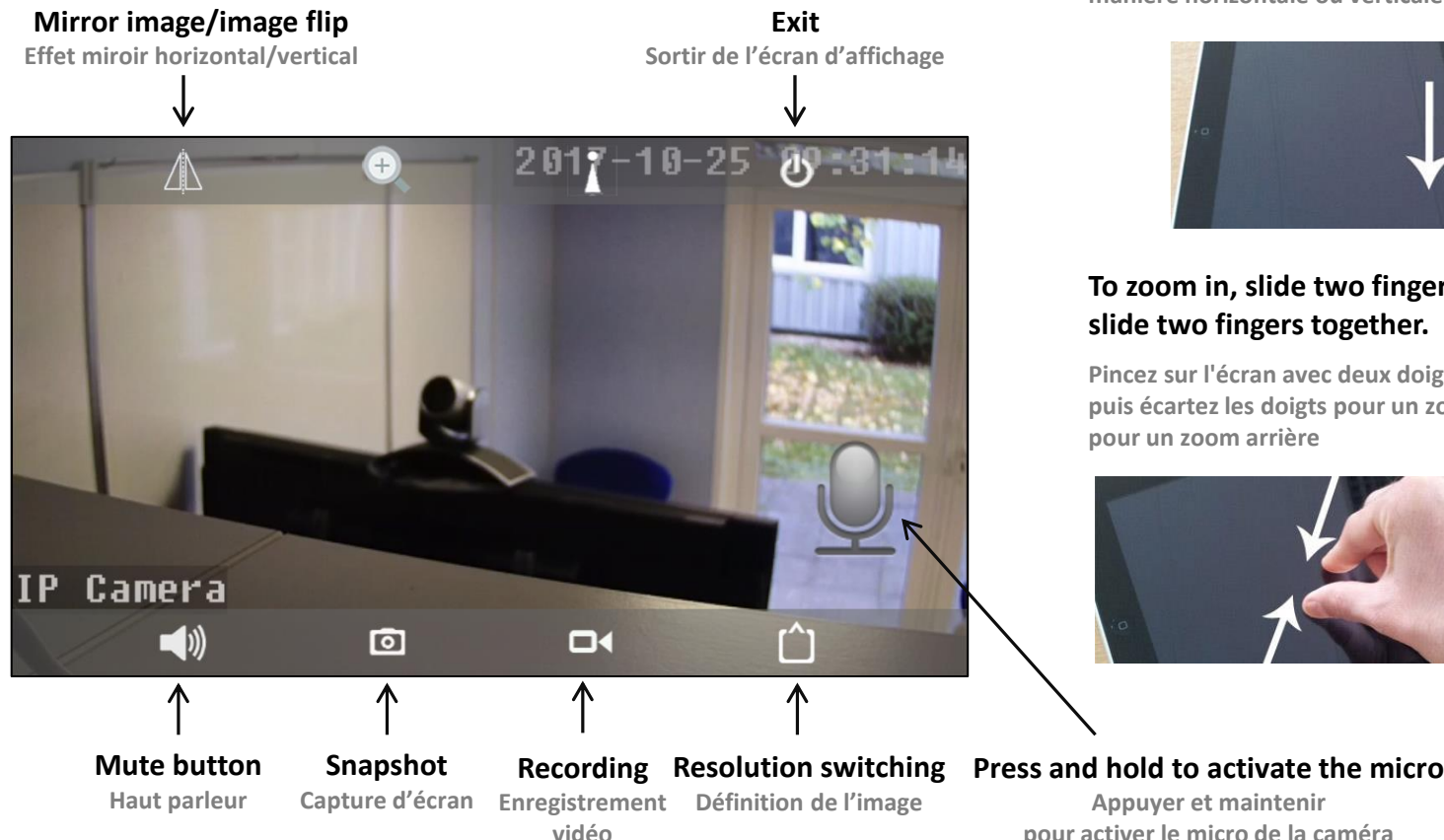

#### **Slide the screen to control the direction of the camera**

**Pour déplacer la caméra, balayer rapidement l'écran de manière horizontale ou verticale dans la direction souhaitée**

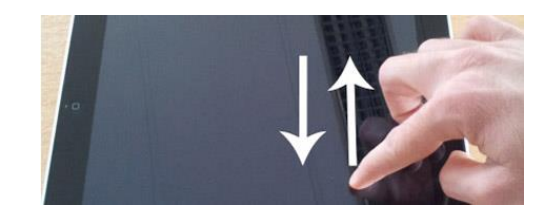

#### **To zoom in, slide two fingers apart. To zoom out, slide two fingers together.**

**Pincez sur l'écran avec deux doigts pour agrandir une image, puis écartez les doigts pour un zoom avant ou rapprochez-les pour un zoom arrière**

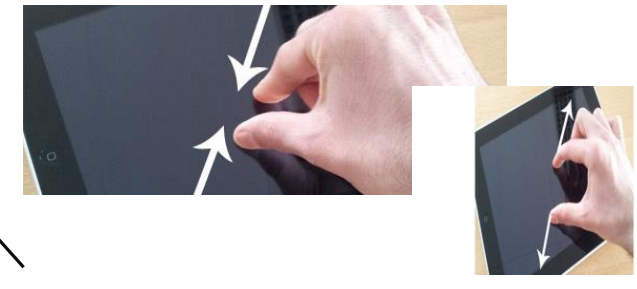

**Appuyer et maintenir pour activer le micro de la caméra**

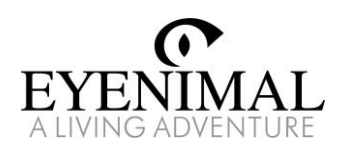

## Change password Modifier le mot de passe

#### Caméra éditer Aiouter la Caméra Caméra<br>En ligne  $\bigcirc$  $\mathbb{C}^2$  $[2a4]$  $CDD$  $\bigcirc$

#### **Press the settings icon on the right of the « online » status**

**Appuyer sur l'icône « Paramètres » à droite du statut « En ligne » de la caméra**

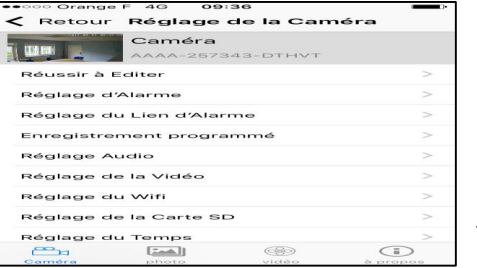

#### fini ← Retour Réussir à Editer Ancien Mot de passe Ancien Mot de Nouveau Mot de passe Not ඐ الكمترا 63  $\bigoplus$

#### **Select « Change password »**

**Appuyer sur « Réussir à éditer »**

#### **Change the current password, as shown beside:**

**Entrer l'ancien mot de passe : admin, saisir le nouveau mot de passe, confirmer le nouveau de passe et appuyer sur « fini » en haut à droite de l'écran pour valider**

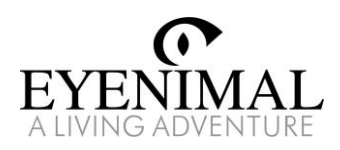

e<sub>k</sub>

 $[74]$ 

<sup>6</sup>

 $\bigoplus$ 

## Alarm settings (part 1) Réglages de l'alarme (partie 1)

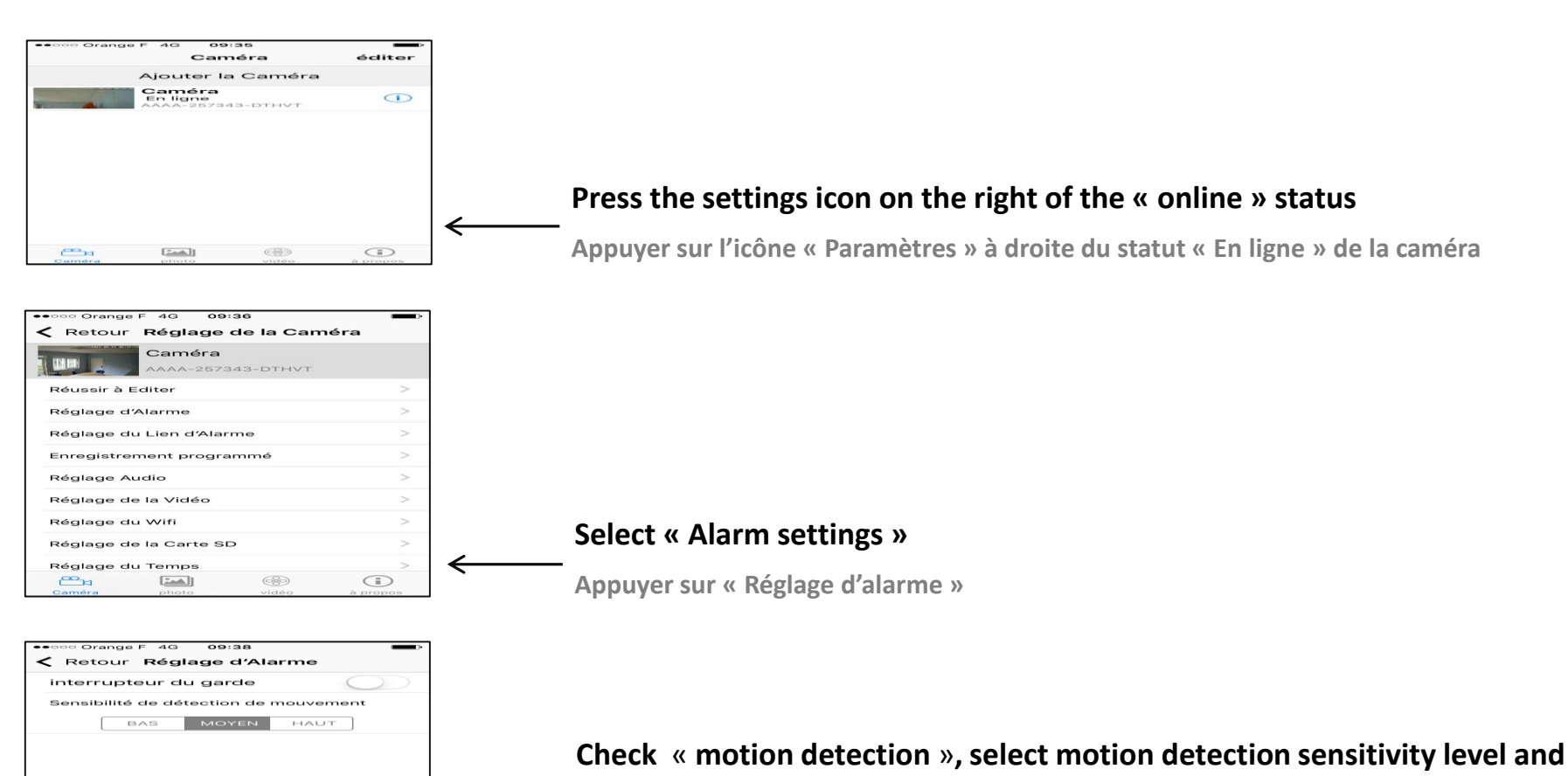

#### **press** « **back**»

**Cocher « interrupteur du garde » pour activer le détecteur de mouvement, sélectionner le niveau de sensibilité de détection de mouvement et appuyer sur « retour »**

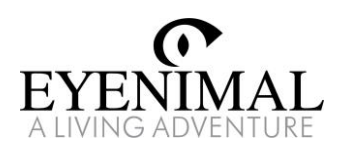

# Alarm settings (part 2)

## Réglages de l'alarme (partie 2)

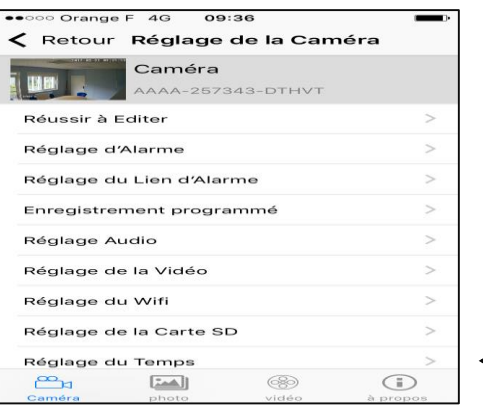

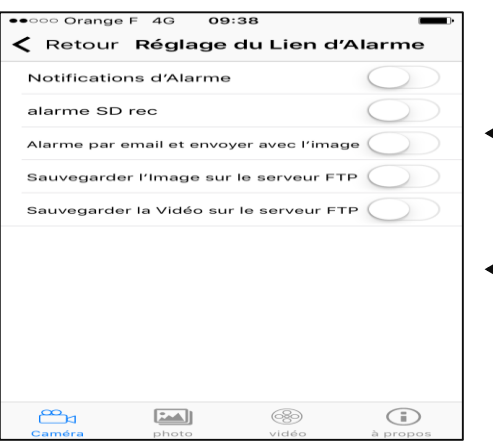

#### **Select « Alarm settings »**

**Appuyer sur « Réglage du lien d'alarme »**

#### **Select the appropriate alarm trigger conditions and trigger events**

**Cocher « Notifications d'Alarme » pour recevoir une notification sur votre téléphone lorsqu'un mouvement est détecté**

**Cocher « Alarme par email et envoyer avec l'image » pour recevoir un email avec une capture d'écran lorsqu'un mouvement est détecté**

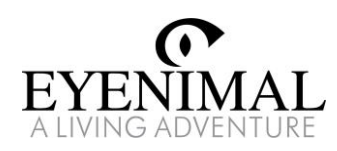

## Receive email notifications

### Recevoir des notifications par email

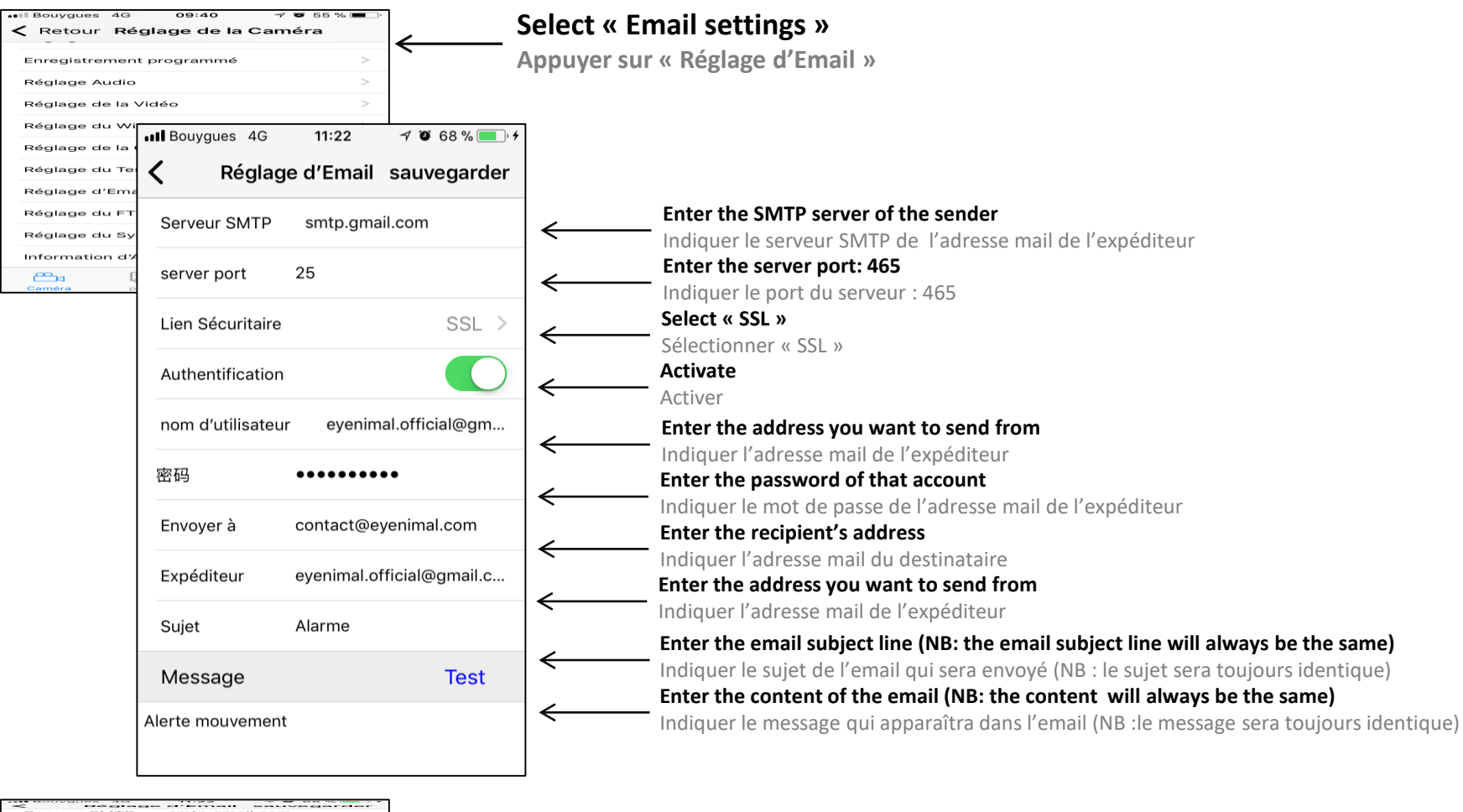

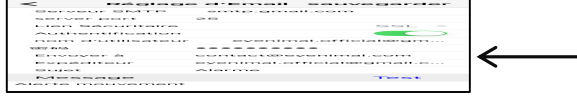

**Click « Register »**

**Appuyer sur « Sauvegarder »**

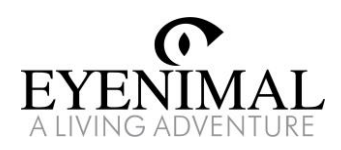

Su…imer

## View snapped pictures

## Visualiser les captures d'écran

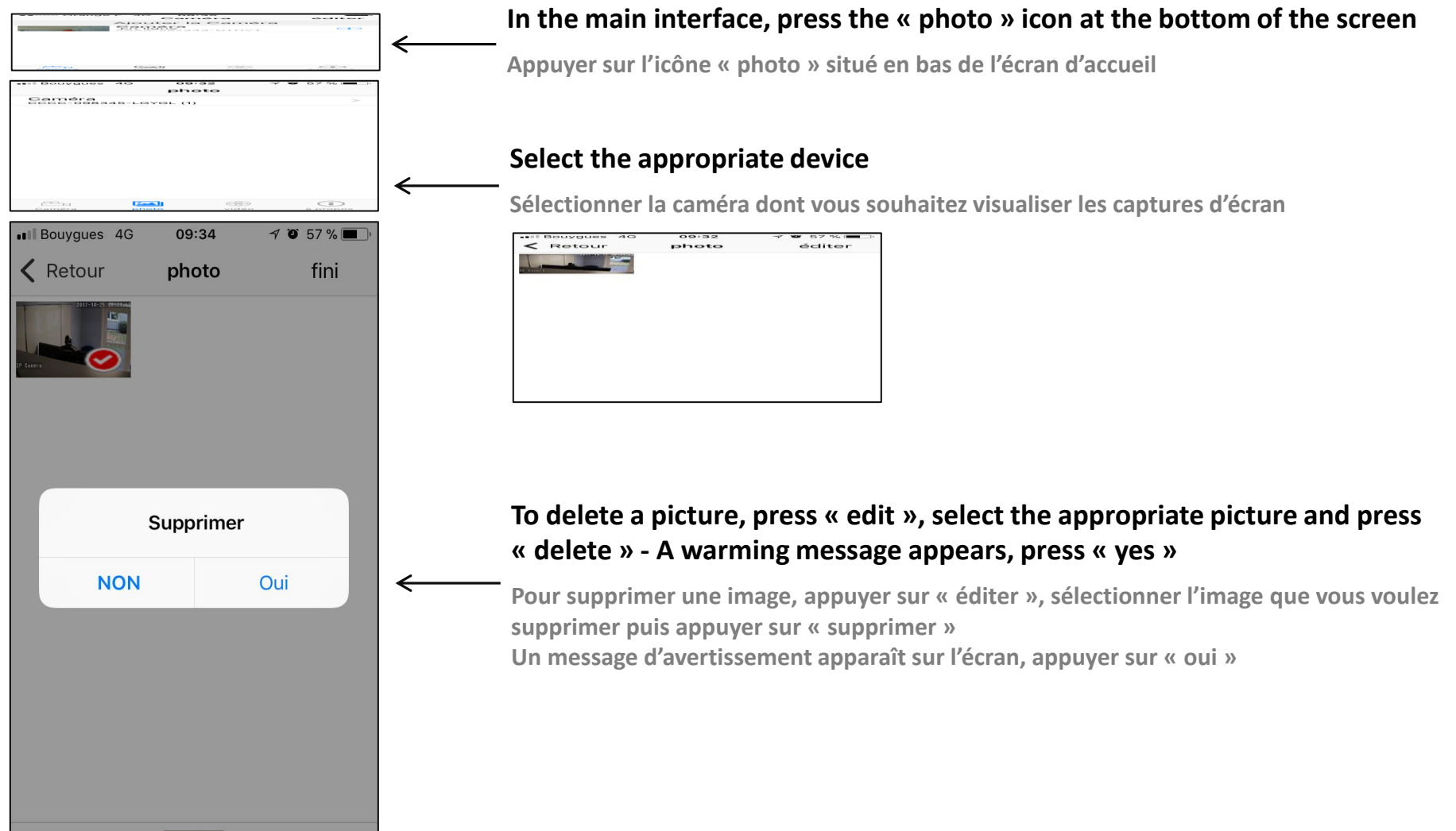

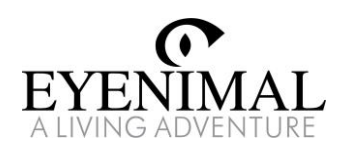

# View recorded videos

## Visualiser les enregistrements vidéo

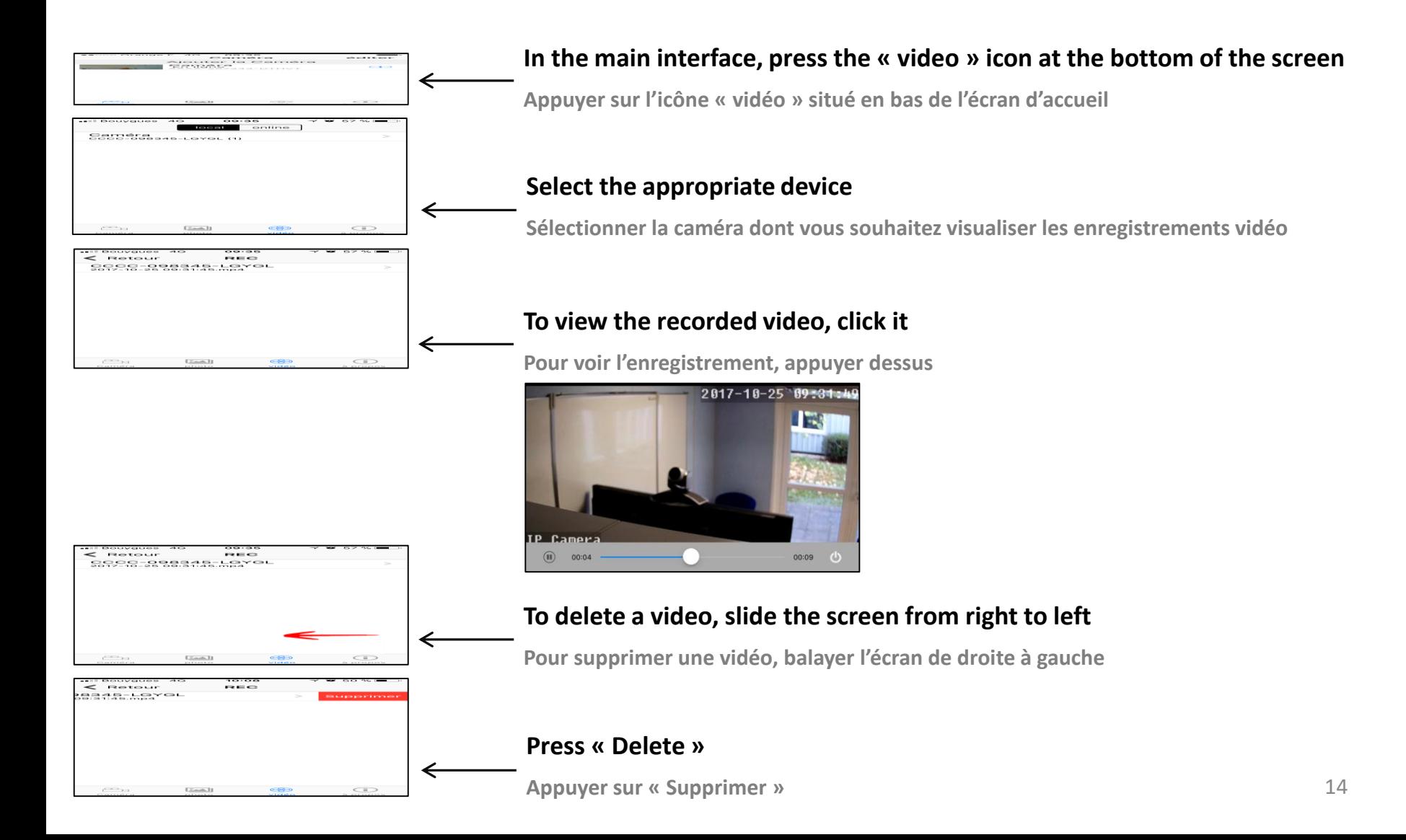

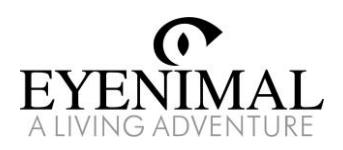

## Remove a camera

### Supprimer une caméra

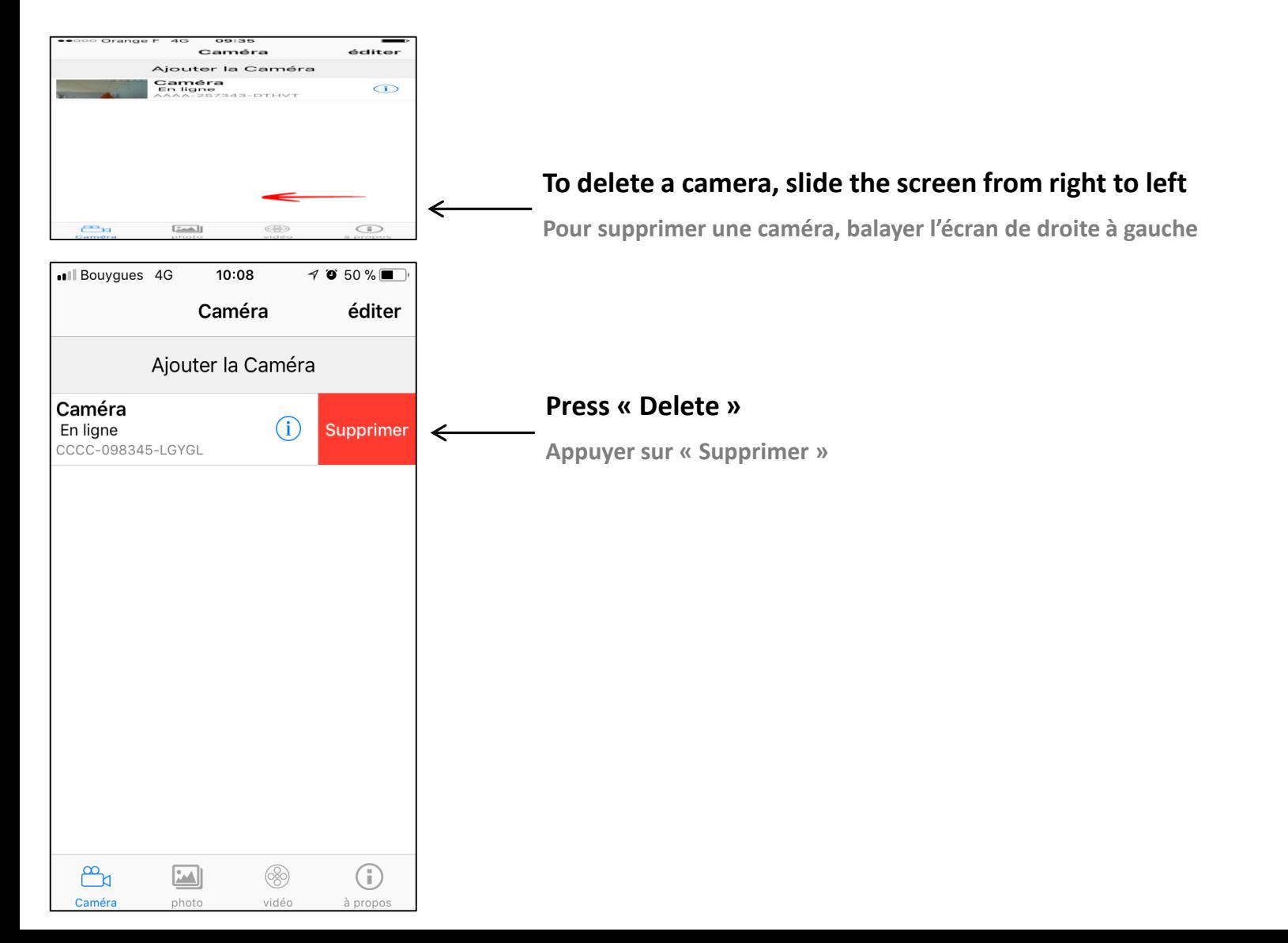

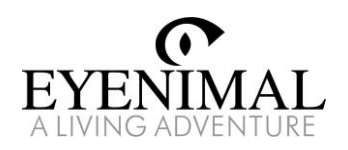

## Reset a camera Réinitialiser la caméra

#### **Proceed to "reset" the camera by using a pin to press the reset hole till hearing a sound (waiting for 10 seconds). The reset hole position is close to the sticker under the camera.**

**Réinitialiser la caméra en insérant un trombone dans l'orifice de réinitialisation, situé sous la caméra, jusqu'à entendre un message vocal (attendre 10 secondes environ).**

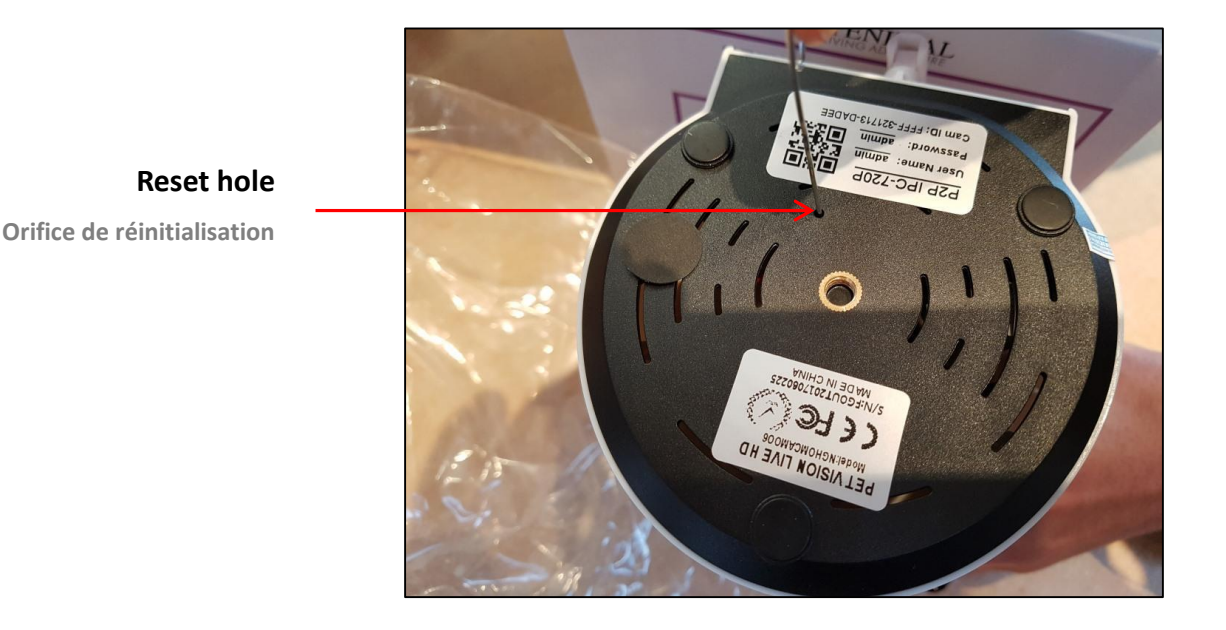